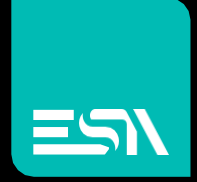

## ERGO 120 softkeyboard User manual

SOFTWARE

**Connect** Ideas. Shape solutions.

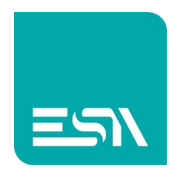

### Sommario

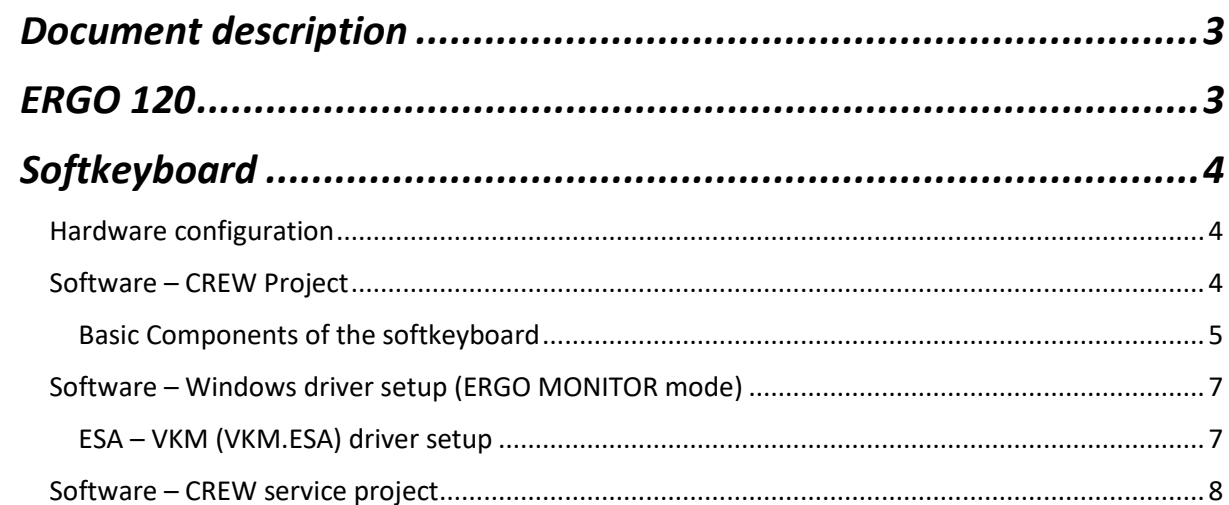

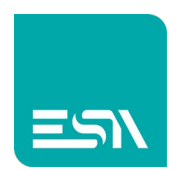

## <span id="page-2-0"></span>Document description

In this document the user can find the complete description of the ERGO 120 softkeyboard functionalities.

Both the working functionalities and the configuration stage are described in this document.

## <span id="page-2-1"></span>ERGO 120

ERGO is the new family of product in the ESA portfolio. Two are the main configurations: FLAT and 120. In the bottom part of the 120 model a softkeyboard separate product is integrated in the chassis.

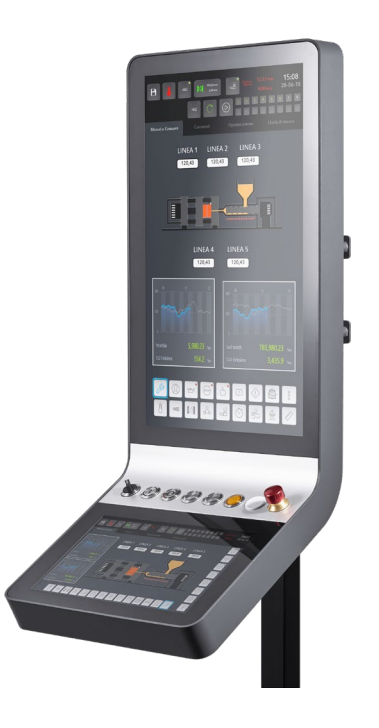

It is an integrated working station with the following configurations available:

- Industrial PC
- Industrial monitor
- Embedded product

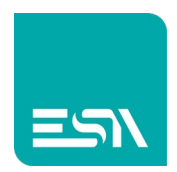

## <span id="page-3-0"></span>Softkeyboard

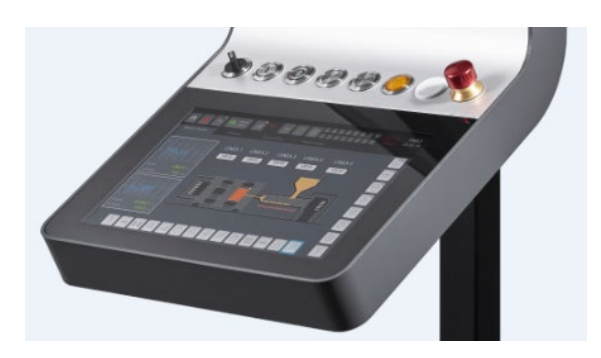

## <span id="page-3-1"></span>Hardware configuration

Made of an embedded mainboard Linux embedded based.

12.1" capacitive and true flat touch screen.

Integrated ethernet port dedicated for the communication with the integrated PC mainboard (in case of an ERGO Industrial PC) or the remote PC (in case of an Ergo Industrial Monitor).

## <span id="page-3-2"></span>Software – CREW Project

The Ergo softkeyboard is a standalone and separate device that can be programmed by the use via the ESA CREW configuration software.

The use can define both the keyboard layout and the keyboard components.

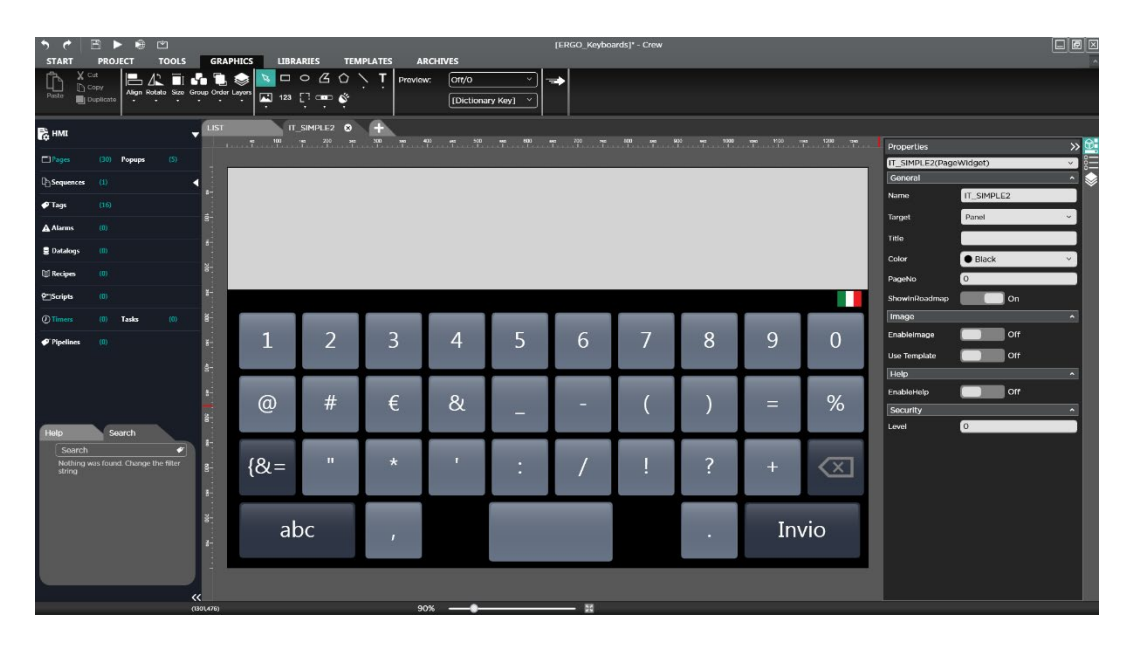

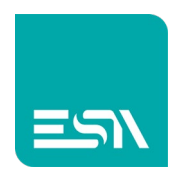

#### <span id="page-4-0"></span>Basic Components of the softkeyboard

The following list details all the components that can be included in the softkeyboard design.

#### **SoftKeys.**

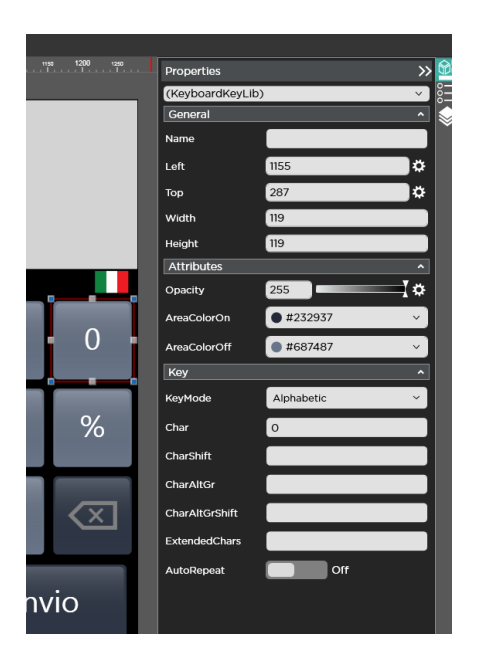

For each softkey the user can define both the graphic layout (key pressed colour, key released colour, font) and the scancode code with all the combinations.

#### **Touchpad**

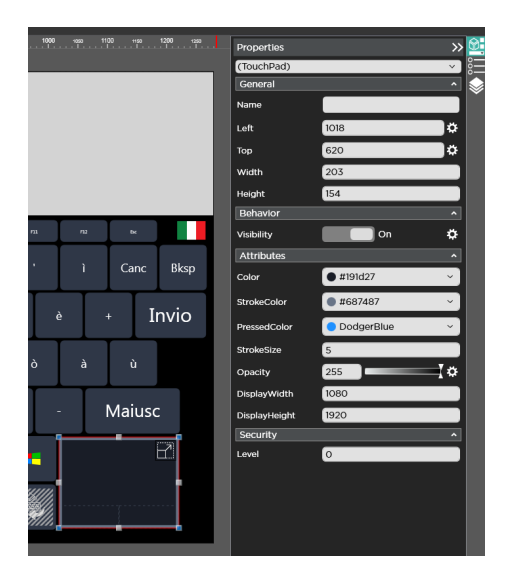

The Touchpad is a totally configurable object that can manage the mouse with the same features of a standard laptop trackpad.

A list of specific properties let the user customize both the layout and the graphic appeal.

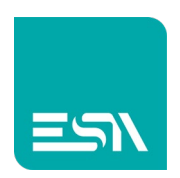

#### **HTML Frame**

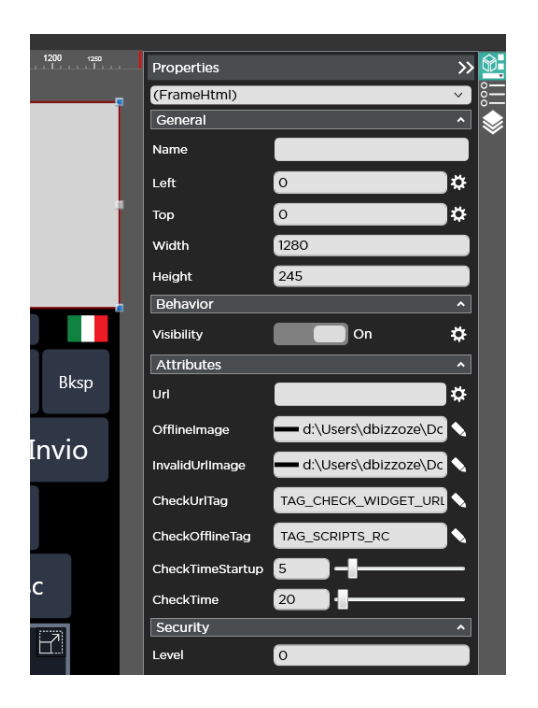

The HTML Frame object is an object to be intended ad an HTML5 compatible browser working in kiosk mode.

In the object properties the user can define the webserver URL address and the images to be displayed in case of offline mode (the defined webserver is not available) or invalid address.

#### **Keyboard advanced objects: HMI widget**

The user can define in the project internal TAGS and write some ST language script code in case he does need to include some internal logic.

These internal tags can generate alarms, can be displayed via numeric fields and library objects.

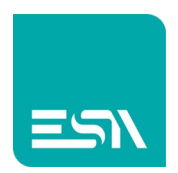

# <span id="page-6-0"></span>Software – Windows driver setup (ERGO MONITOR

## mode)

In order to have the softkeyboard managed by windows in standard keyboard emulation mode It is necessary to follow the steps described below:

#### <span id="page-6-1"></span>ESA – VKM (VKM.ESA) driver setup

The VKM.EXE must be copied in a folder of the external PC to wich the softkeyboard is connected via the ethernet cable.

Open the DOS command prompt as Administrator (right click and select run as administrator). Type vkm –install and press Enter.

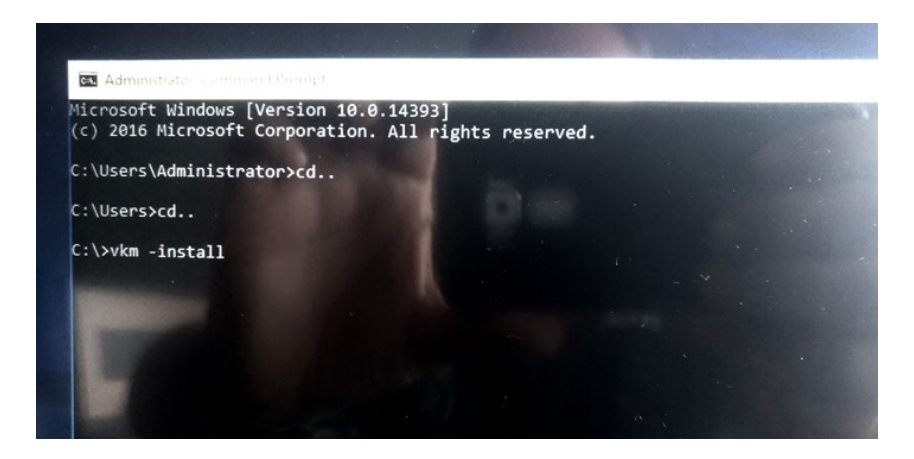

Restart the computer.

The VKM driver is installed as Windows service and it is added to the Windows taskbar as active service.

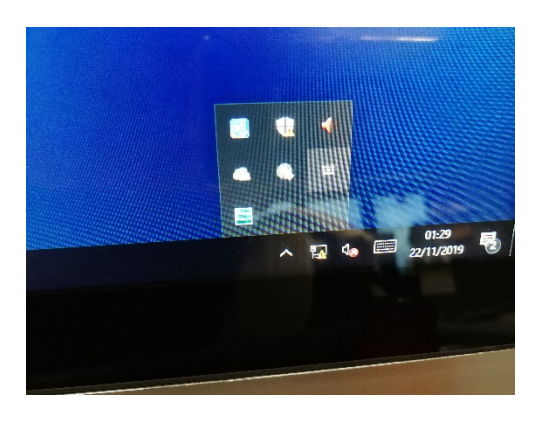

Keeping the touch pressed on the VKM icon for some seconds the user can display the driver

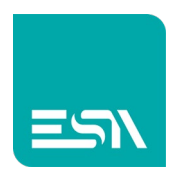

informations, the communication port and additional (and not mandatory) password.

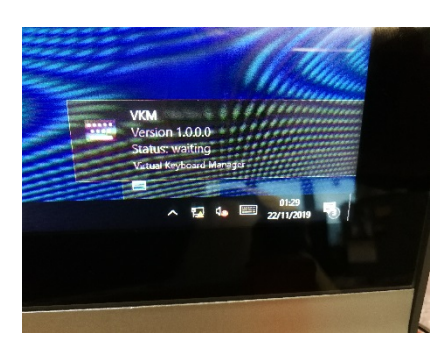

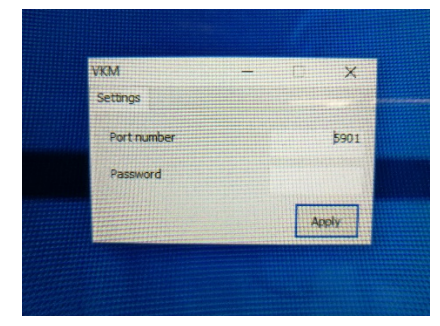

# <span id="page-7-0"></span>Software – CREW service project

The service project is a sort of control panel where the user can insert the system parameter values. In order to open this system project it is necessary to press the icon below:

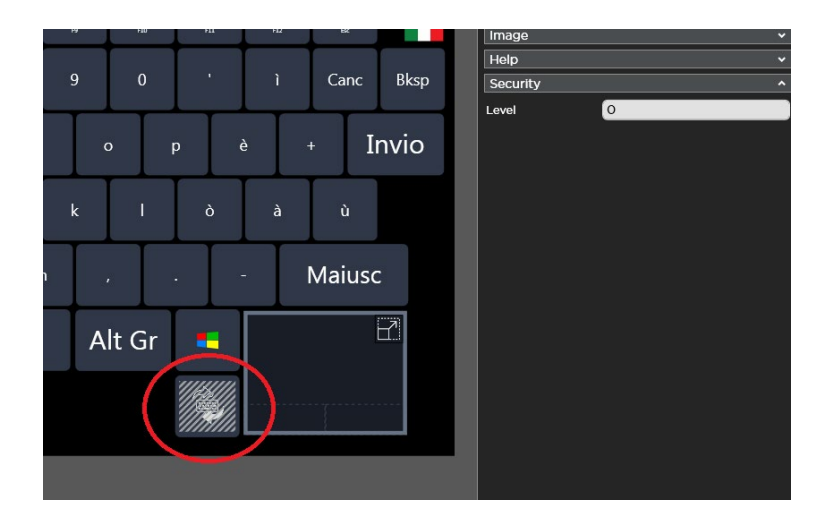

A pop up page will appear requiring the change keyboard confirmation.

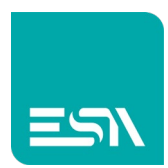

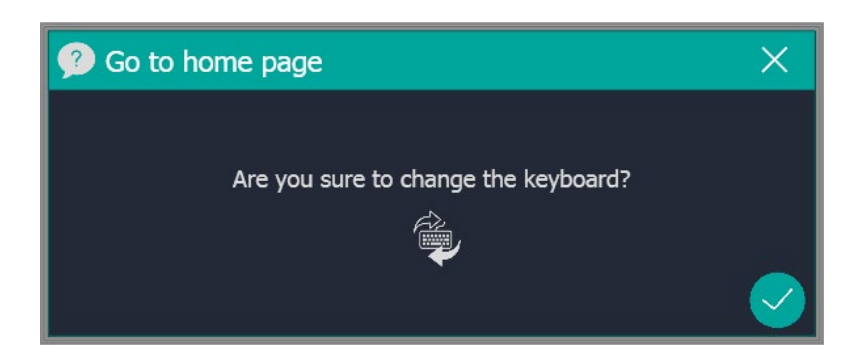

Pressing OK the page below will be displayed.

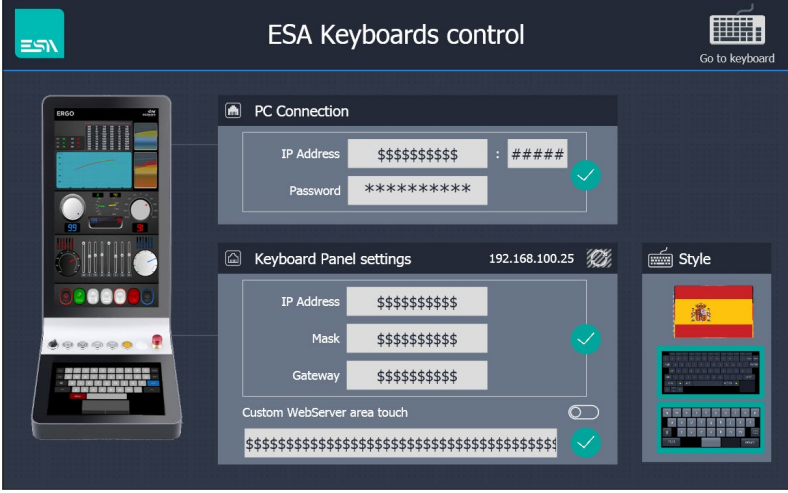

#### *In the PC Connection section the user has to insert the communication parameters PC side.* IP Address: remote PC address

: ##### In this field the communication port value has to be entered (by default the port is the 5901).

Password: connection password for the communication between the softkeyboard and the main PC.

#### *In the Keyboard section the softkeyboard parameters have to be inserted.*

Ip Address: softkeyboard ethernet post. It must belong to the same class of the Ip address defined in the PC section.

Fpr example if the Ip address is 192.168.100.1 the keyboard address must be 192.168.100.xxx with xxx different then 1.

Mask: the mask address on the softkeyboard side. 255.255.255.0

Gateway: insert the same Ip address defined in the PC side. 192.168.100.1

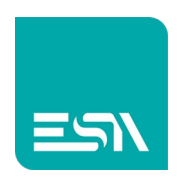

#### *Style section*

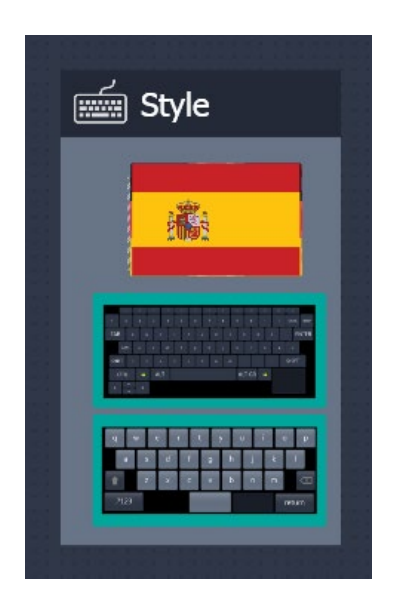

By clicking on the flag the user can change the keyboard language. The user can also define if the keyboard layout has to be completed or simplified.

#### *Go to Keyboard section*

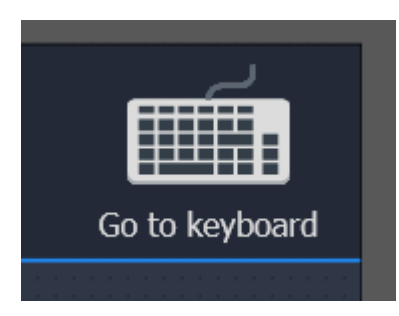

Once the configuration step has been completed by clicking on the Go to keyboard icon the selected keyboard will be displayed.

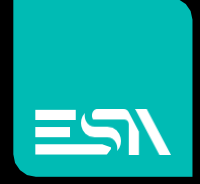

**Connect** ideas. shape solutions.

ESA S.p.A. | www.esa-automation.com |